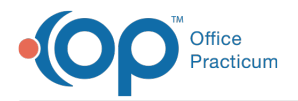

#### Important Content Update Message

We are currently updating the OP Help Center content for the release of OP 20. We appreciate your patience as we continue to update all of our content. To locate the version of your software, navigate to: **Help tab > About**.

# Manually Entering a Claim

Last Modified on 05/28/2020 1:28 pm EDT

Version 20.3

 $\mathcal{E}$ 

## **Overview**

Follow the steps below to create a claim in the Patient Chart. This workflow is different from entering superbill charges, which then have to be converted to a claim.

- 1. Click the **Patient Chart** button on the Clinical, Billing, or Practice Management tab.
- 2. If needed, use the **Search box there is a set of the patient** of the patient.
- 3. Click **Charges** in the Account section of the Window Navigation Panel.
- 4. Click the **New Claim** button.The Add/ Edit Charges window is displayed.
- 5. Enter the following information (items in red are required fields):
	- **Rendering Provider:** Select the**Provider** that saw the patient. If the Rendering Provider does not have billing credentials, a name must be selected from the **Supervised by** drop-down menu.

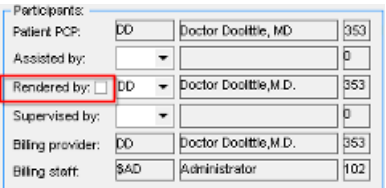

**Insurance or Self-pay:**The patient's primary insurance is displayed here. There is the option to select an alternate payer or self-pay for this claim.

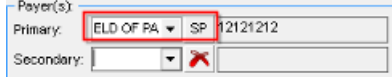

**Date:** The system default is the current date. To backdate the claim, click the drop-down menu to change to the desired date.

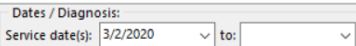

- ICD-10: Click the Add button  $\overline{+}$  and enter the numeric code or description to search under the ICD-10 Desc field. Then, click the **Save** button  $\sqrt{\phantom{a}}$  to add the diagnosis code to the claim. Up to twelve diagnosis codes can be placed on a claim.
- **CPT:** Enter the numeric **CPT code** or click the **Ellipsis** button to search for the code.
- Diagnosis codes must be assigned to each CPT code line. Use the drop-down menu to select the diagnosis code or add modifiers.

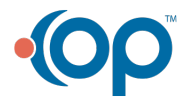

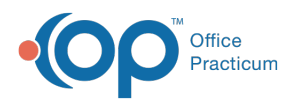

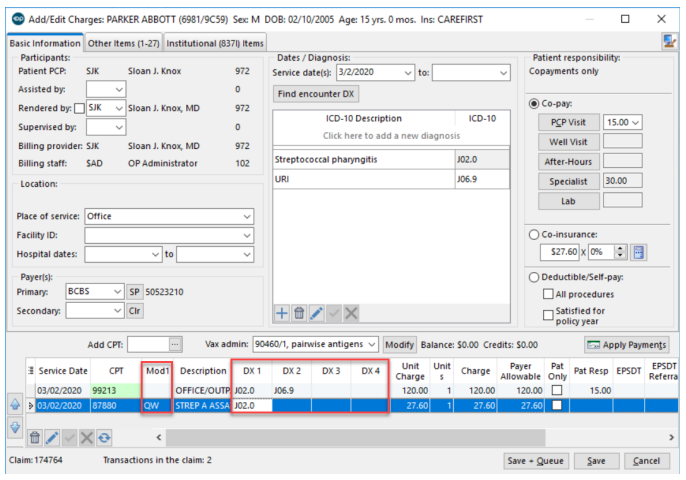

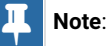

6. Once all charges have been entered click the**Save** or **Save + Queue** button in the bottom right hand corner of the Add/Edit Charges window.

Version 20.2

### **Overview**

Follow the steps below to create a claim in the Patient Chart. This workflow is different from entering superbill charges, which then have to be converted to a claim.

- 1. Click the **Patient Chart** button on the Clinical, Billing, or Practice Management tab.
- 2. If needed, use the **Search box there is a set of the patient** of the patient.
- 3. Click **Charges** in the Account section of the Window Navigation Panel.
- 4. Click the **New Claim** button.The Add/ Edit Charges window is displayed.
- 5. Enter the following information (items in red are required fields):
	- **Rendering Provider:** Select the**Provider** that saw the patient. If the Rendering Provider does not have billing credentials, a name must be selected from the **Supervised by** drop-down menu.

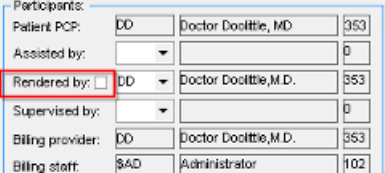

**Insurance or Self-pay:**The patient's primary insurance is displayed here. There is the option to select an alternate payer or self-pay for this claim.

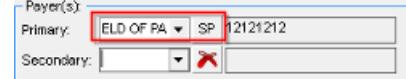

**Date:** The system default is the current date. To backdate the claim, click the drop-down menu to change to the desired date.

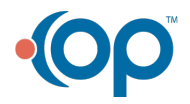

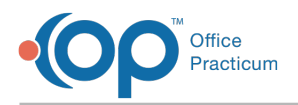

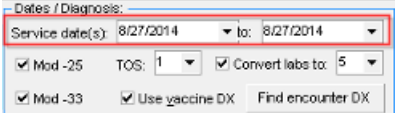

- **ICD-10:** Click the Add button  $\frac{1}{\sqrt{1}}$  and enter the numeric code or description to search under the ICD-10 Desc field. Then, click the **Save** button  $\sqrt{\ }$  to add the diagnosis code to the claim. Up to twelve diagnosis codes can be placed on a claim.
- **CPT:** Enter the numeric **CPT code** or click the **Ellipsis** button to search for the code.
- Diagnosis codes must be assigned to each CPT code line. Use the drop-down menu to select the diagnosis code or add modifiers.

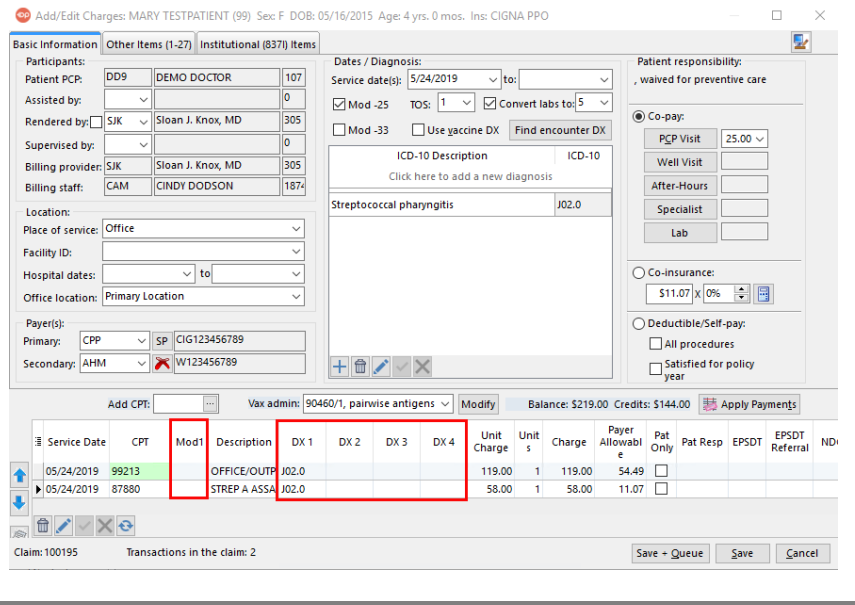

#### **Note**:

6. Once all charges have been entered click the**Save** or **Save + Queue** button in the bottom right hand corner of the Add/Edit Charges screen.

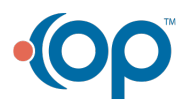